# **旋坤 LoRa 透传终端**

XKED601-F3

# **使用说明书**

文件版本号: V1.05 日期:2020-11-17

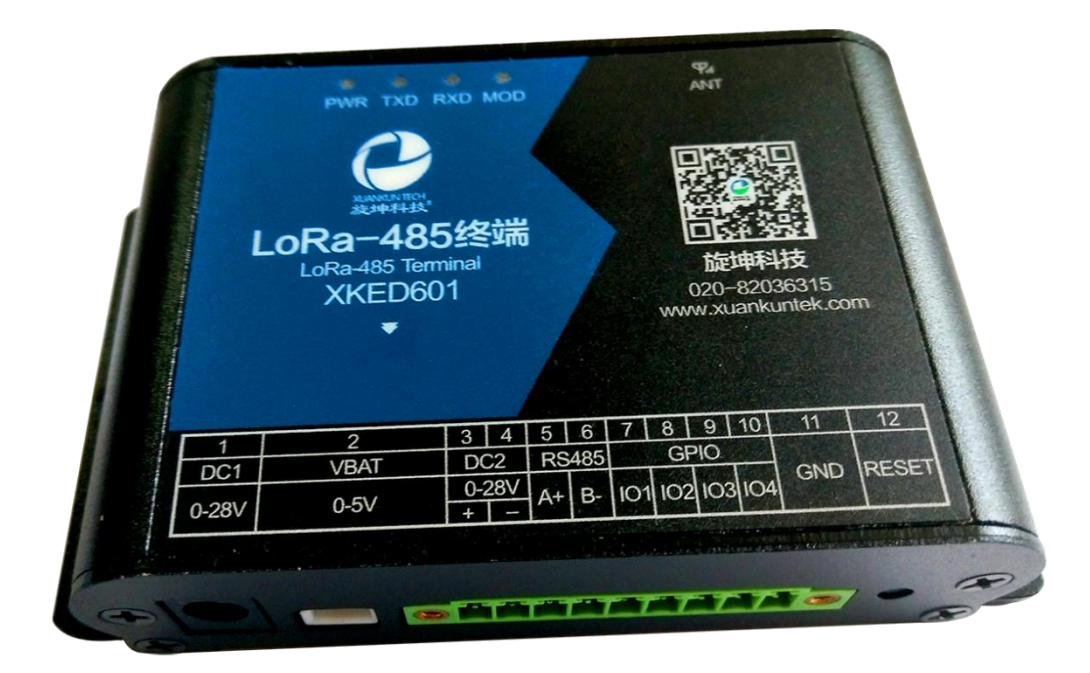

修改历史

| 日期       | 修改人        | 版本    | 修改说明                                         | 备注 |
|----------|------------|-------|----------------------------------------------|----|
| 20200601 | YY         | V1.00 | 初稿                                           |    |
| 20200713 | <b>LFT</b> | V1.01 | 根据最新的测试程序"旋坤 LoRa 透传<br>产品测试程序 V1.26"修改操作说明  |    |
| 20200717 | YY         | V1.02 | 根据最新的测试程序"旋坤 LoRa 透传<br>产品测试程序 V1.26"更改了操作说明 |    |
| 20201109 | YY         | V1.03 | 修改指示灯说明                                      |    |
| 20201116 | LF.J       | V1.04 | 根据最新的测试程序"旋坤 LoRa 透传<br>产品测试程序 V1.26"修改操作说明  |    |
| 20201117 | YY         | V1.05 | 更换图片, 增加配置连接说明                               |    |

## 目录

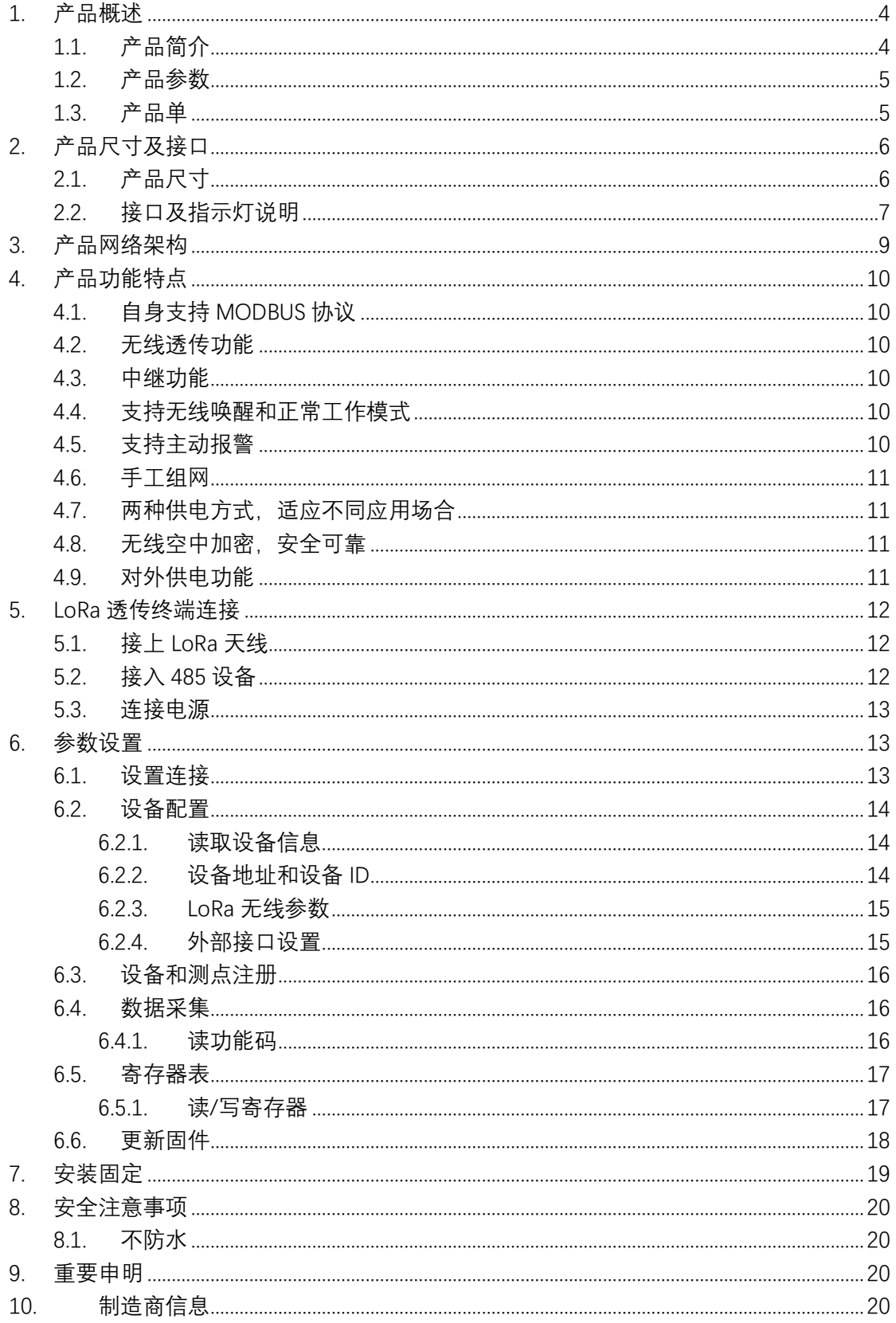

## <span id="page-3-0"></span>**1. 产品概述**

## <span id="page-3-1"></span>1.1. 产品简介

旋坤 LoRa 透传终端 XKED601-F3 是旋坤科技研发的一款 LoRa 无线数据传 输终端, 无线中心频率为 490 MHz, 利用 LoRa 无线为用户提供无线数据传输。 LoRa 透传终端, 提供 RS485 和 GPIO 接口, 通过 485 硬件接口连接 485 设备, 485 设备与后台通过 MODBUS 协议通信, 实现数据透明传输功能。

产品支持电源适配器供电、电池供电,也可加配太阳能,而且可为所连接的 第三方设备供电。

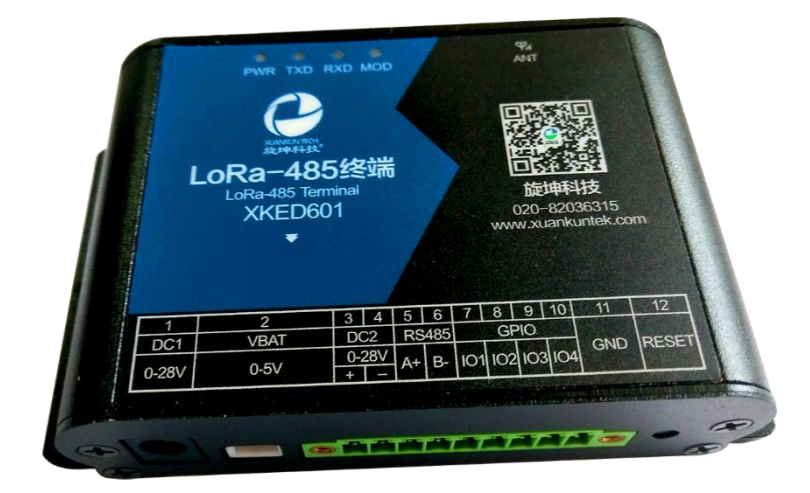

## <span id="page-4-0"></span>1.2. 产品参数

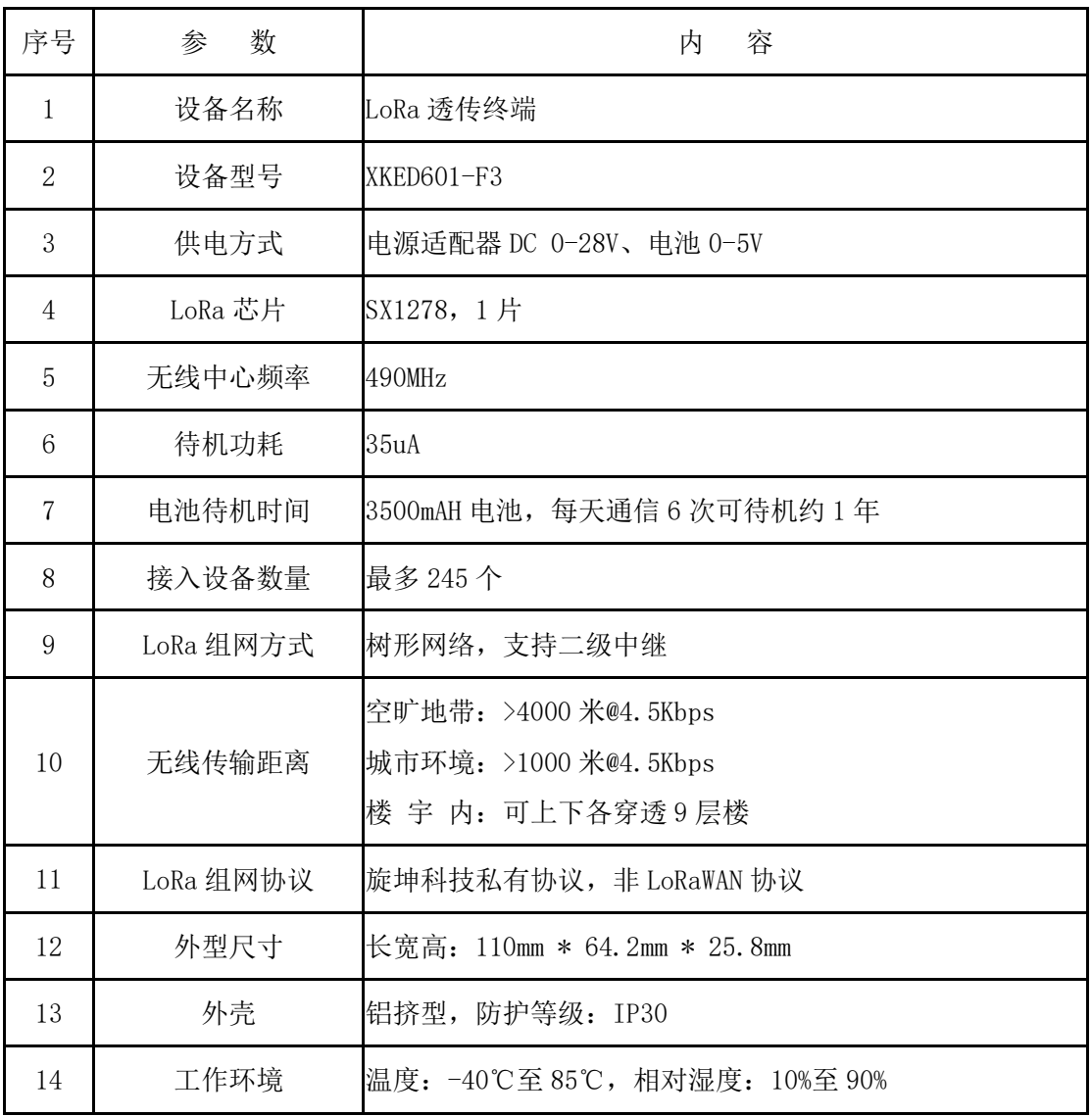

## <span id="page-4-1"></span>1.3. 产品单

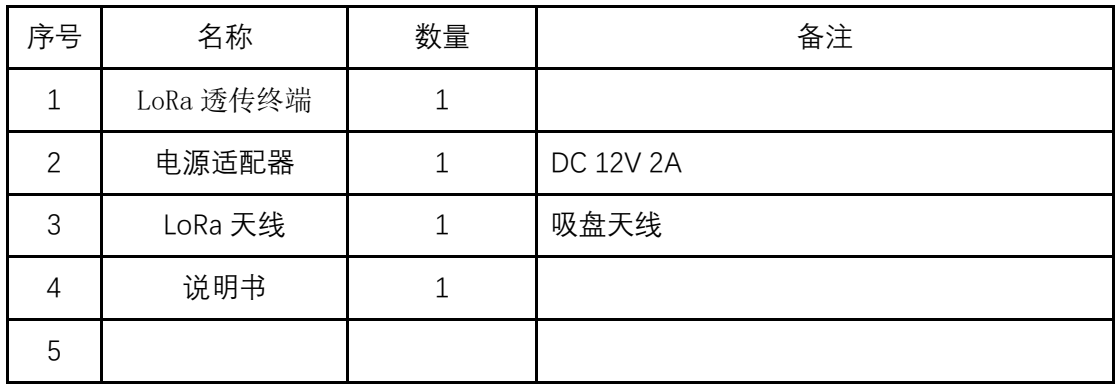

## <span id="page-5-0"></span>**2. 产品尺寸及接口**

## <span id="page-5-1"></span>2.1. 产品尺寸

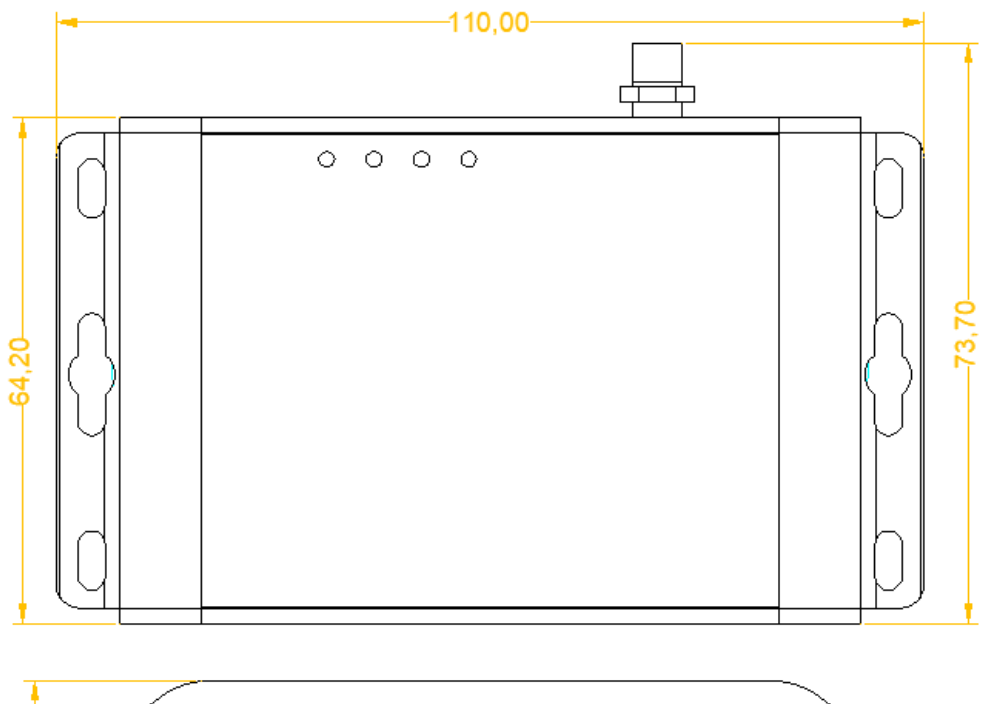

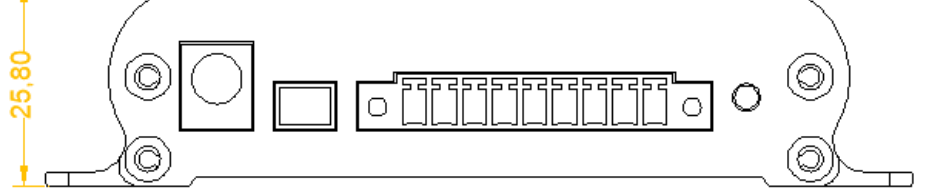

## <span id="page-6-0"></span>2.2. 接口及指示灯说明

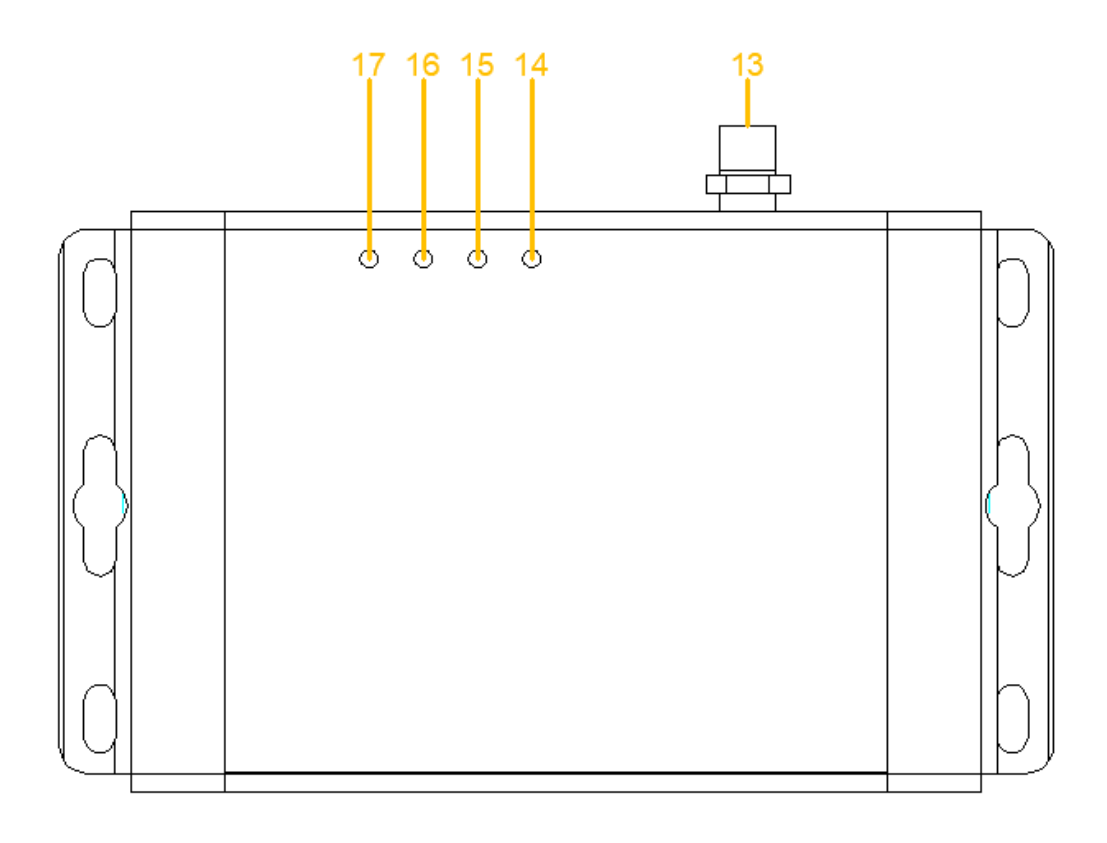

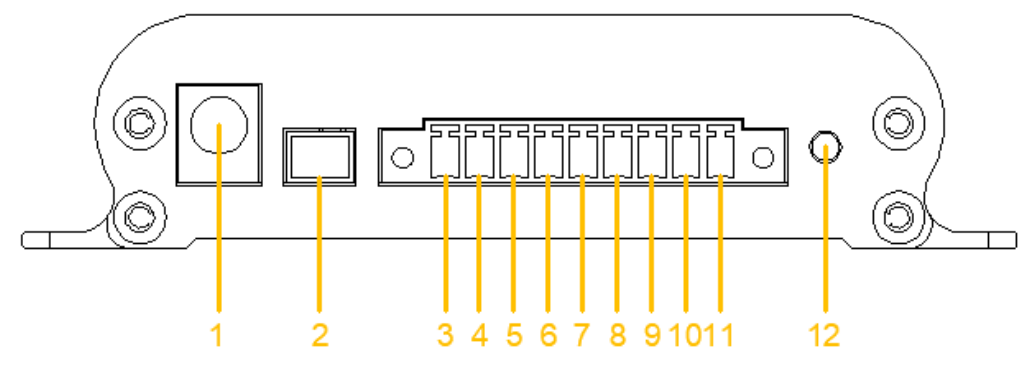

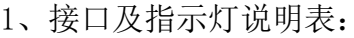

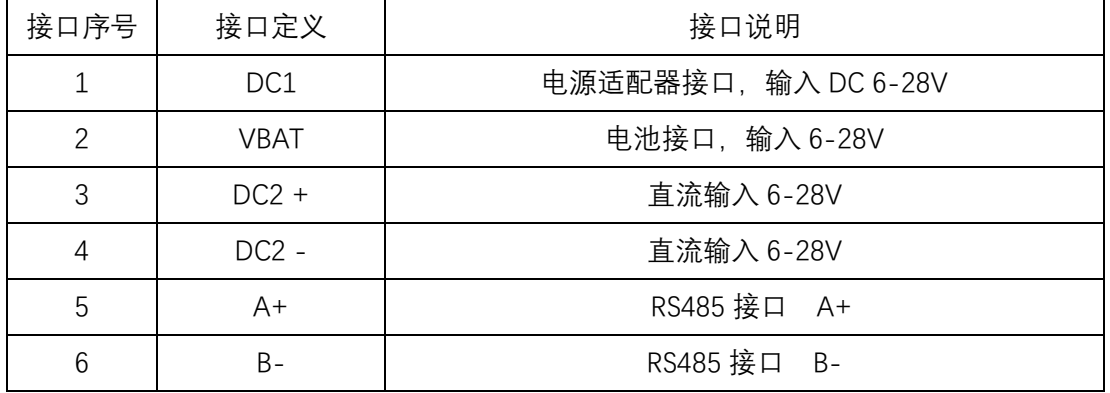

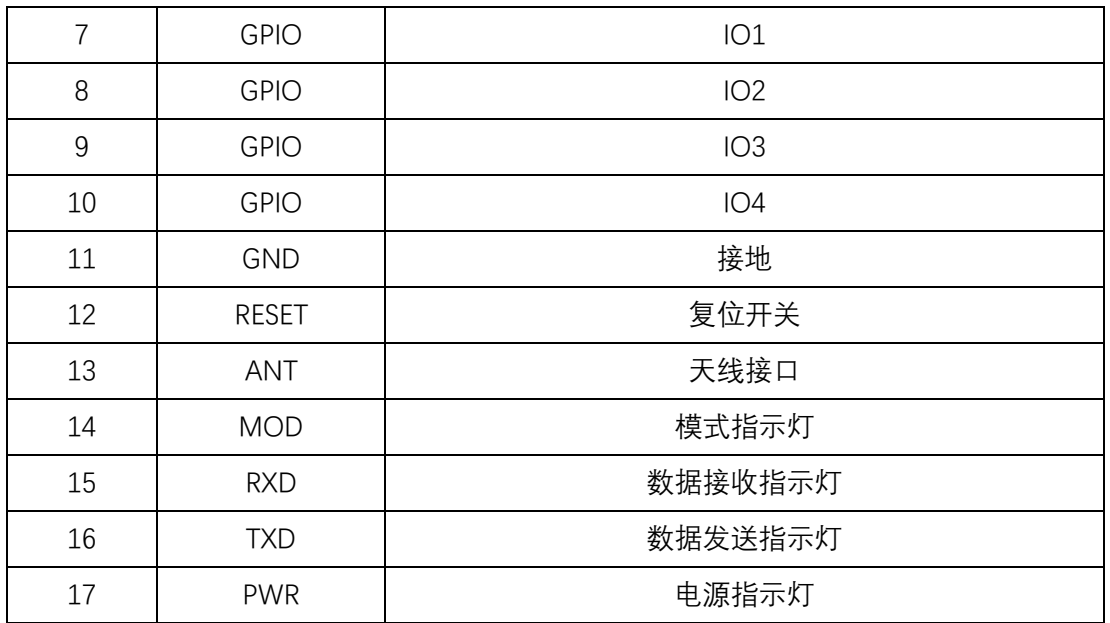

2、指示灯状态说明

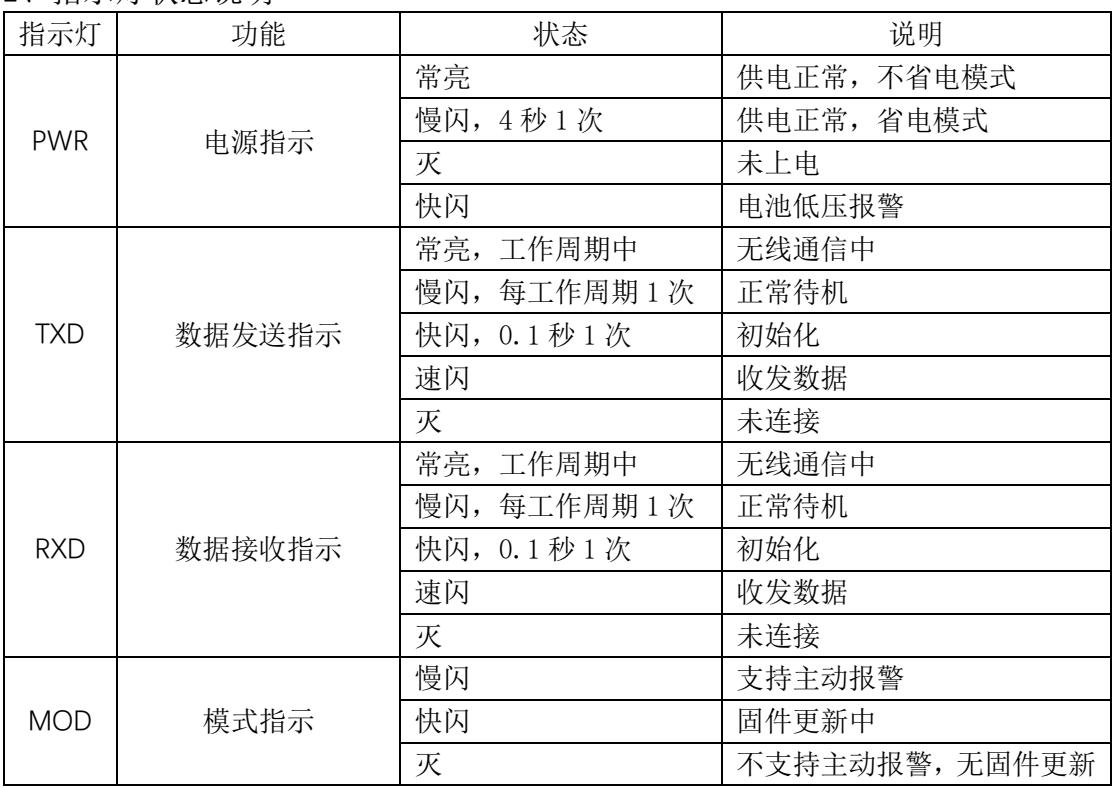

## <span id="page-8-0"></span>**3. 产品网络架构**

LoRa 透传网关、LoRa 透传中继、LoRa 透传终端组网采用树形网架构, 树形 网架构结构简单,管理维护方便,非常适合物联网领域数据采集、传输、汇集的 应用要求。

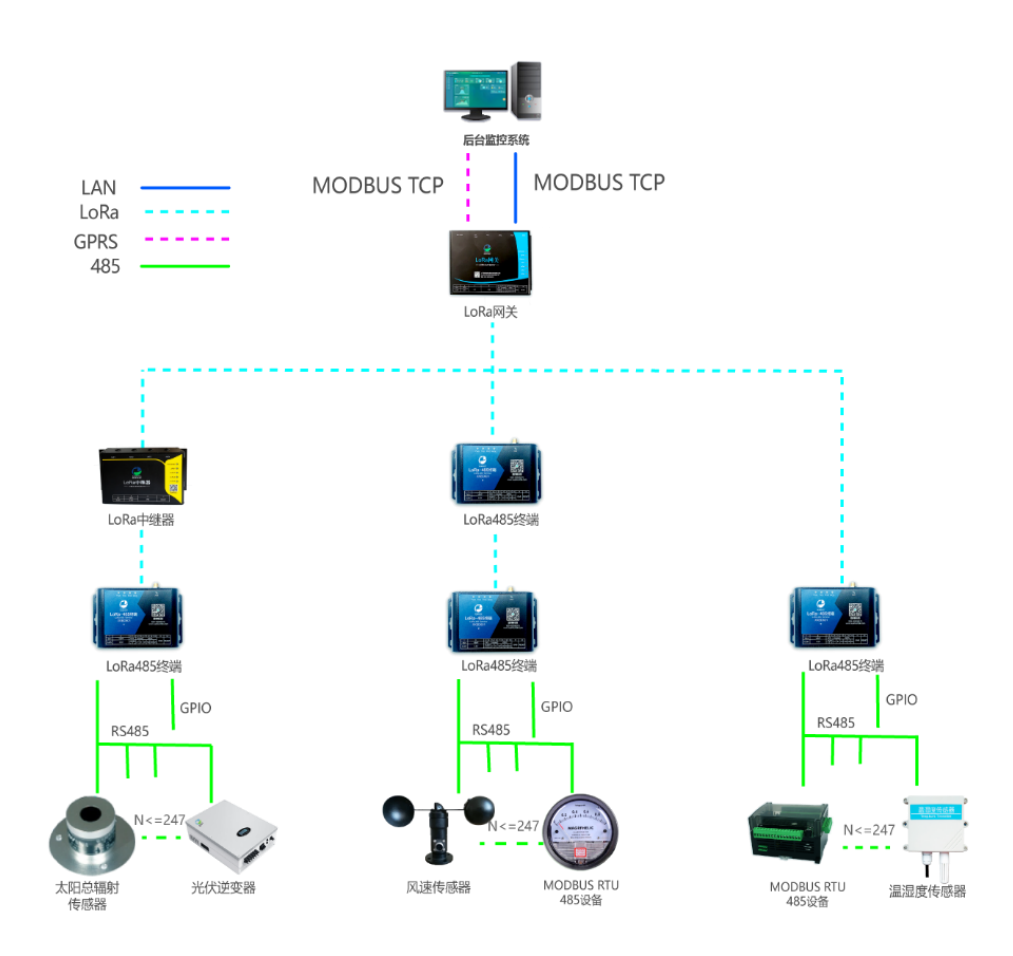

图 4

### <span id="page-9-0"></span>**4. 产品功能特点**

### <span id="page-9-1"></span>4.1. 自身支持 MODBUS 协议

LoRa 诱传终端 XKED601-F3 本身支持 MODBUS 协议, 能直接对接市面上所有 标准 MODBUS 协议设备。

#### <span id="page-9-2"></span>4.2. 无线透传功能

LoRa 透传终端接收后台透传命令,通过 485 接口采集 485 设备数据并回传。 1 个 LoRa 透传终端理论上可以最多接入 245 个 485 设备。

#### <span id="page-9-3"></span>4.3. 中继功能

LoRa 透传终端 XKED601-F3 可设置中继功能,对网关无线信号无法覆盖或信 号弱的终端设备,起中继作用,扩大网关的无线覆盖范围,有效解决无线覆盖和 死角问题。

## <span id="page-9-4"></span>4.4. 支持无线唤醒和正常工作模式

LoRa 透传终端 XKED601-F3 有休眠唤醒和正常工作两种模式。休眠可实现低 功耗,休眠时可通过无线唤醒实现实时通信。

正常工作模式不休眠,可提升无线传输效率和响应时间。

#### <span id="page-9-5"></span>4.5. 支持主动报警

LoRa 透传终端 XKED601-F3 检测自身状态,异常时向网关主动报警,如电池 低压报警、电池掉电报警等。

#### <span id="page-10-0"></span>4.6. 手工组网

LoRa 诱传组网方案采用全手工组网, 无线路由清晰, 功耗低, 易维护。访 问设备时按指定路由依次访问,一个设备允许多个路径。

### <span id="page-10-1"></span>4.7. 两种供电方式,适应不同应用场合

LoRa 透传终端 XKED601-F3 支持电源适配器和电池供电;在取电方便的场合 用电源适配器供电,在没有市电供应的地方用电池供电。

### <span id="page-10-2"></span>4.8. 无线空中加密,安全可靠

采用 AES128 加密技术对空中数据加密, 使非法数据无法入侵网络,同时数 据被监听也无法破解,保障网络和数据安全。

#### <span id="page-10-3"></span>4.9. 对外供电功能

旋坤 LoRa 透传终端 XKED601-F3 有对外供电功能,可对所连接的 485 设备 供电, 对外供电最大为: DC12V 1A

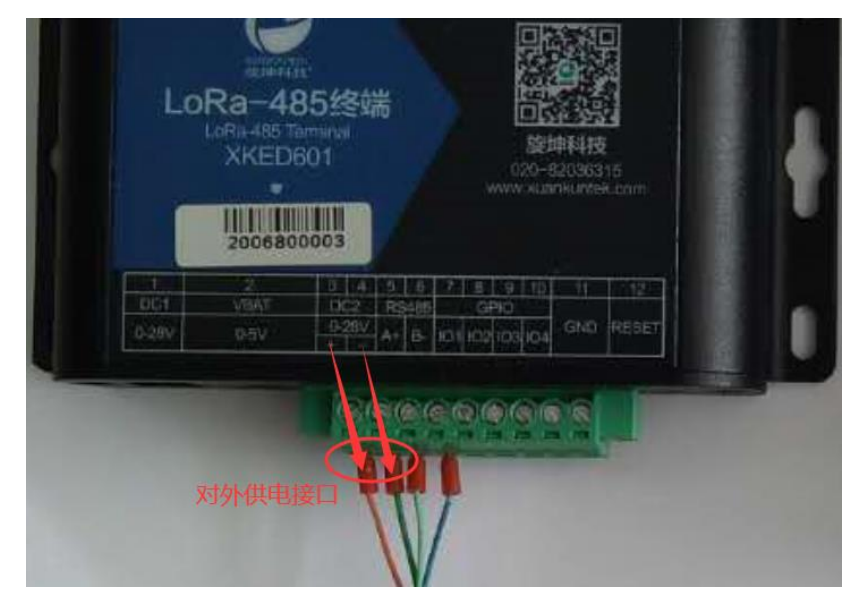

图 5

## <span id="page-11-0"></span>**5. LoRa 透传终端连接**

## <span id="page-11-1"></span>5.1. 接上 LoRa 天线

将 LoRa 天线接在"ANT"天线接口处。

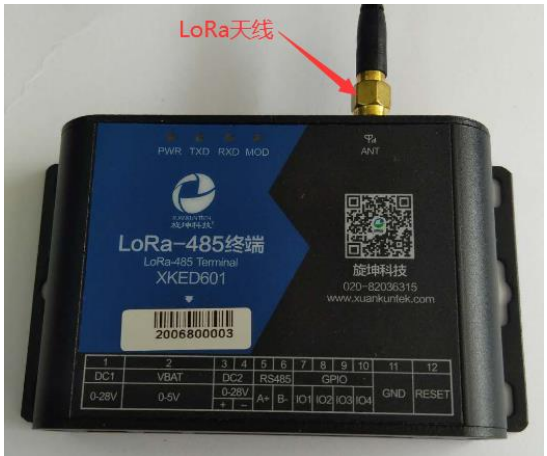

图 6

## <span id="page-11-2"></span>5.2. 接入 485 设备

将 485 设备通过 RS485 接口接入 LoRa 透传终端。

注意:

- (1)、每个设备必须有一个 485 地址
- (2)、每个设备的 485 地址不能重复
- (3)、每个 LoRa 透传终端下最多可接 247 个 485 设备。485 地址为 1-247

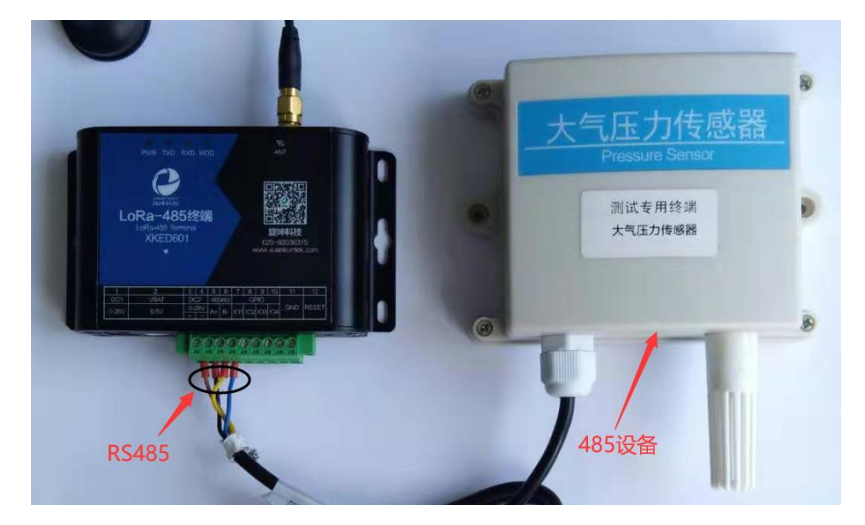

## <span id="page-12-0"></span>5.3. 连接电源

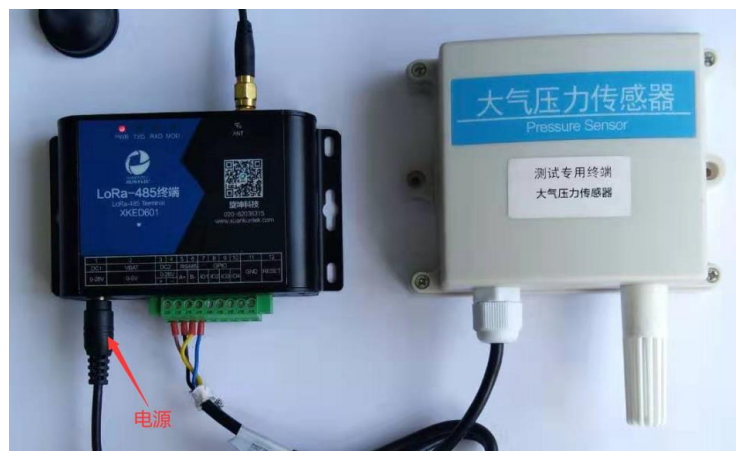

将 DC 12V 2A 电源适配器, 接到 LoRa 透传终端的电源接口。

图 8

## <span id="page-12-1"></span>**6. 参数设置**

#### <span id="page-12-2"></span>6.1. 设置连接

设备出厂前已设置好,使用时,一般不需要做设置操作。如特殊情况,需要 进行设置,则需将 PCB 拆出来,通过 PCB 板的调试口经串口转 USB 适配器连接电 脑做设置操作。

连接如下图:

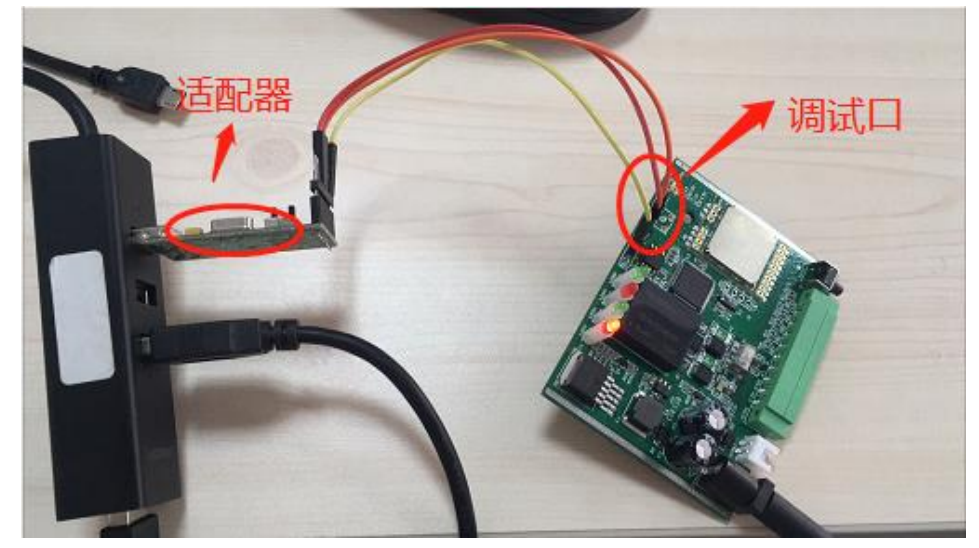

## <span id="page-13-0"></span>6.2. 设备配置

#### <span id="page-13-1"></span>6.2.1. 读取设备信息

- 1. 点选"设备配置"
- 2. 选取"设备信息"
- 3. 点选"批量读取",可读取 485 终端的设备信息。

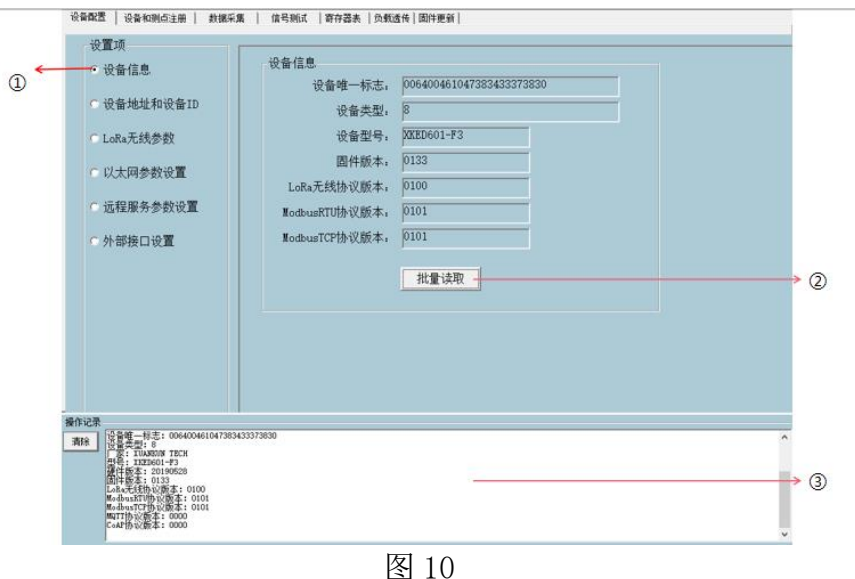

#### <span id="page-13-2"></span>6.2.2. 设备地址和设备 ID

- 1. 点选"设备配置"
- 2. 选取"设备地址和设备 ID"
- 3. 点选"批量读取",可读取 LoRa 终端的 ID 及 485 地址。

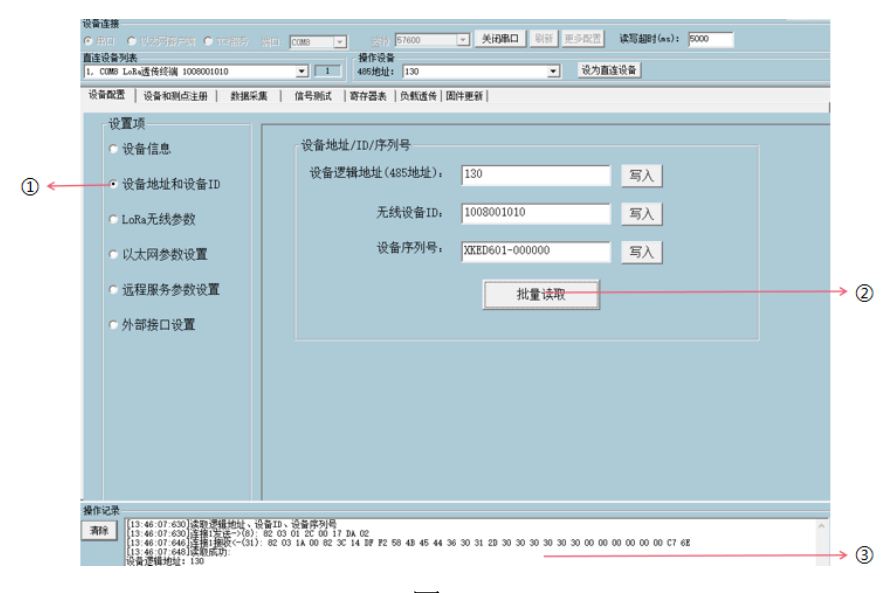

图 11

#### <span id="page-14-0"></span>6.2.3. LoRa 无线参数

- 1. 点选"设备配置"
- 2. 选取"LoRa 无线参数"
- 3. 可以先点选"批量读取"读取设备原有的参数,然后在对应的选项处选择要 修改的参数值,最后点选"批量写入",完成 LoRa 无线参数的设置。

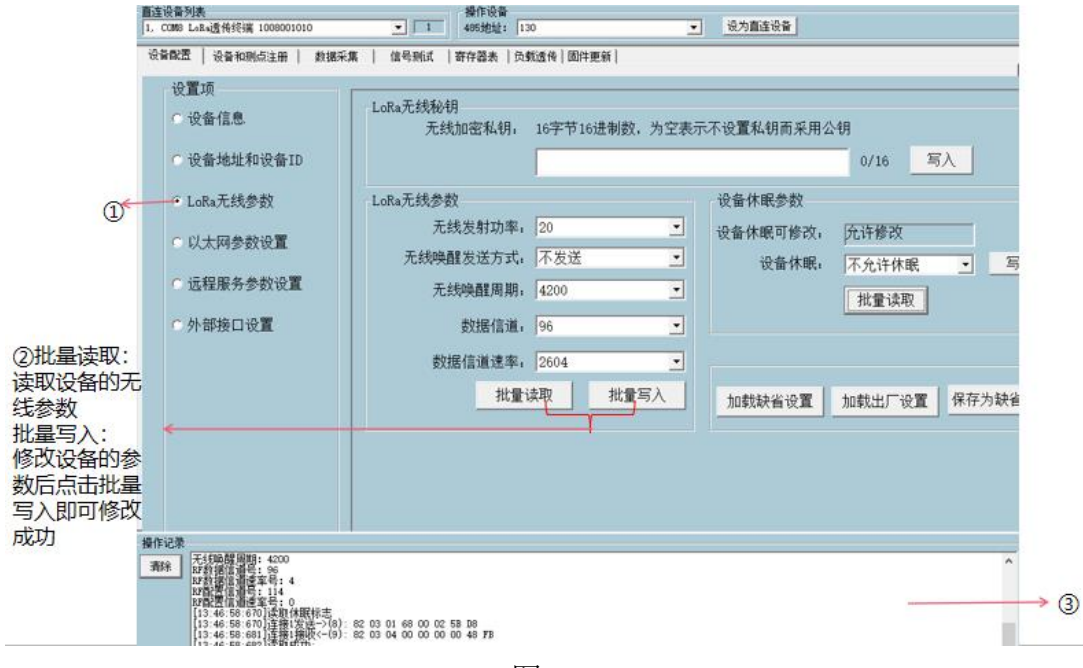

图 12

#### <span id="page-14-1"></span>6.2.4. 外部接口设置

在使用时,LoRa 数传终端接口的波特率要求与所连接设备的波特率一致; 如不一致则需做相应设置,将 LoRa 数传终端与所连接设备的波特率设置成一致。

例如: LoRa 数传终端所连接设备的 RS485 波特率是 9600, 而 LoRa 数传终端 的 RS485 接口波特率出厂默认设置是 19200, 那么需要将 LoRa 数传终端 RS485 接口的波特率修改为 9600。

1. 点选"设备配置"

- 2. 选取"外部接口设置"
- 3. 点选"批量读取"读取设备的配置信息

4. 若更改设备的配置信息后需要点击"批量写入",即可完成设备的配置。

**15** / **20**

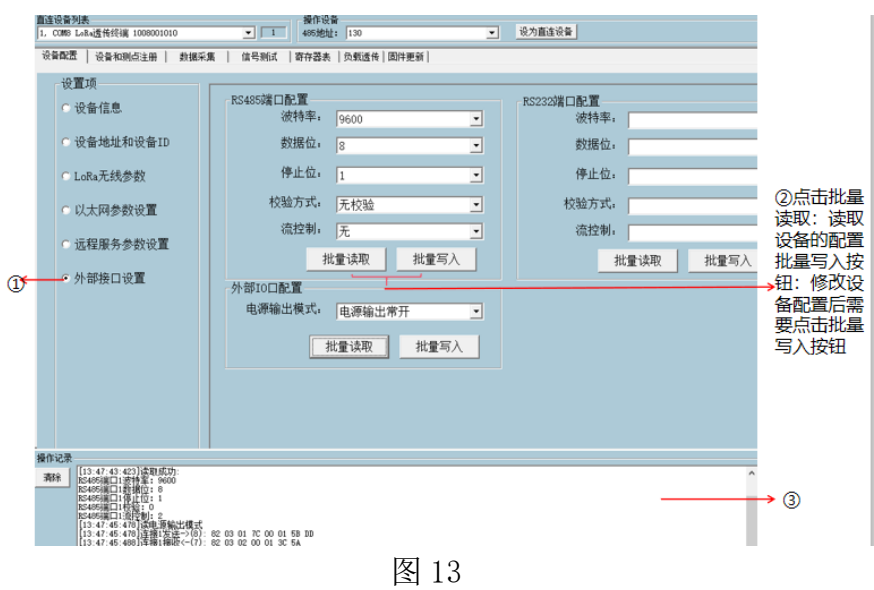

## <span id="page-15-0"></span>6.3. 设备和测点注册

LoRa 数传终端与 LoRa 网关组成一个数据采集与传输网络。LoRa 数传终端及 其所连接设备必须注册在 LoRa 网关下。所连接设备的测试点设置也需在 LoRa 网 关注册。

#### 详细的注册操作参见 LoRa 网关使用说明书的"设备和测点注册"。

### <span id="page-15-1"></span>6.4. 数据采集

<span id="page-15-2"></span>6.4.1. 读功能码

- 1. 点选"数据采集"
- 2. 操作设备 485 地址选择终端下的传感器地址
- 3. 在发送数据输入框输入 MODBUS RTU 读取寄存器命令的寄存器地址、寄存器 个数共 4 字节数据,比如"00 07 00 02"。
- 4. 点击发送按钮。

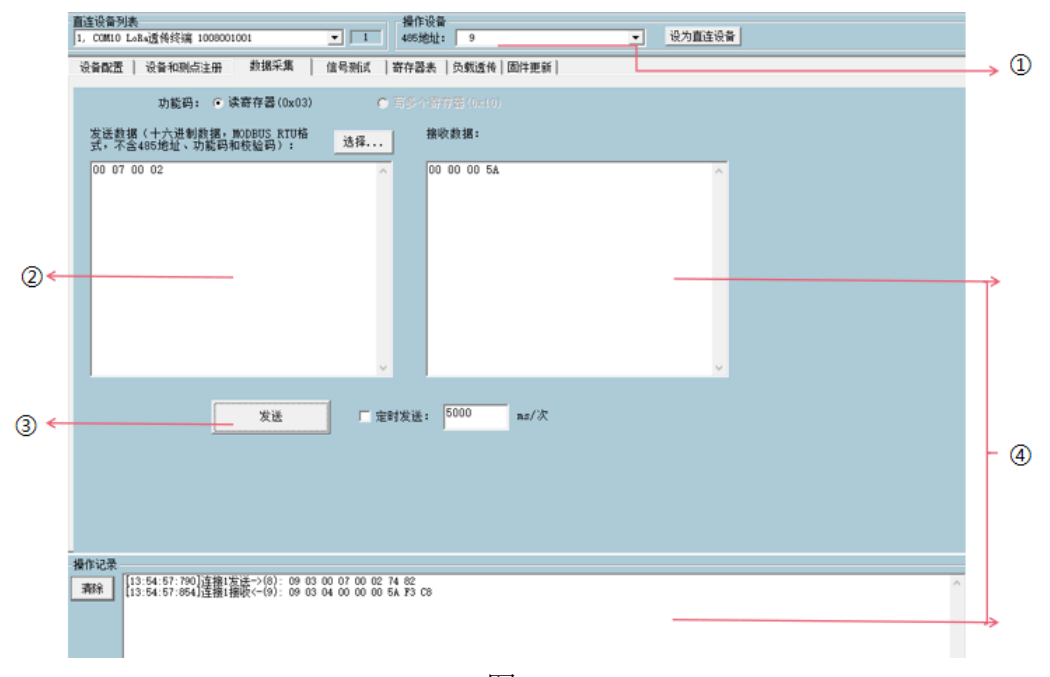

图 14

### <span id="page-16-0"></span>6.5. 寄存器表

#### <span id="page-16-1"></span>6.5.1. 读/写寄存器

选中"寄存器表"下的其中一个选项→选择读或写寄存器→点选"执行命令", 可读取或写入设备的相关参数。

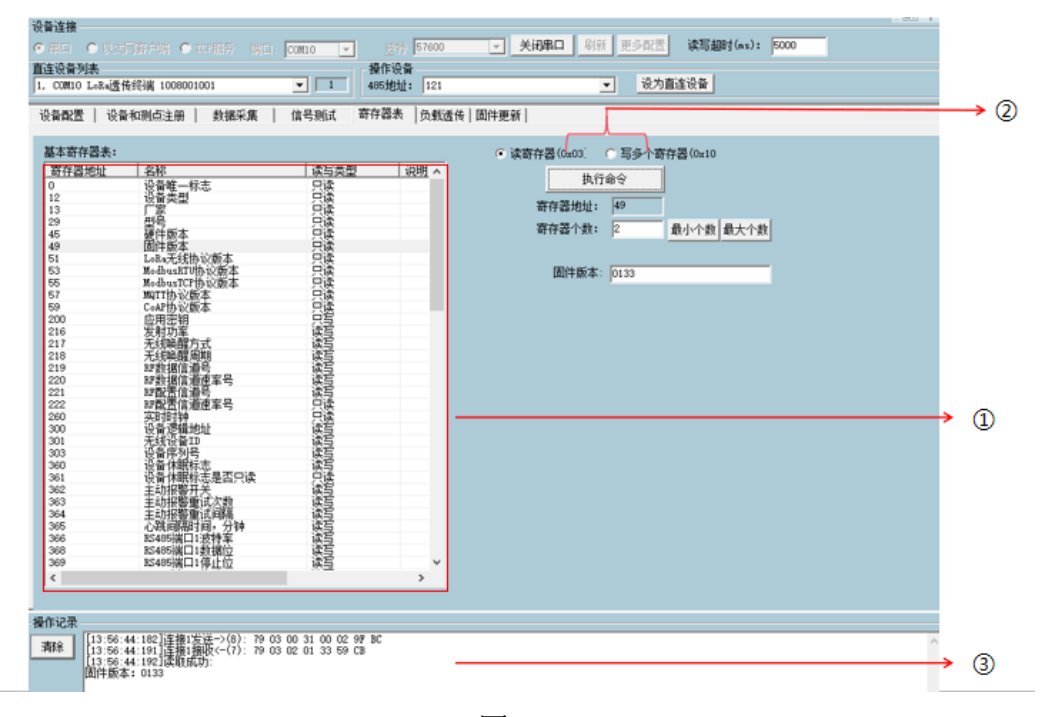

## <span id="page-17-0"></span>6.6. 更新固件

- 1. 点选"固件更新"
- 2. 点击旋坤设备固件或者第三方设备固件。
- 3. 上传固件程序。
- 4. 点击启动按钮,在操作区查看结果如图 15。
- 5. 设备下载完成之后选中以设备缓存固件启动更新。
- 6. 启动点击发送按钮,在操作取查看结果如图 16。

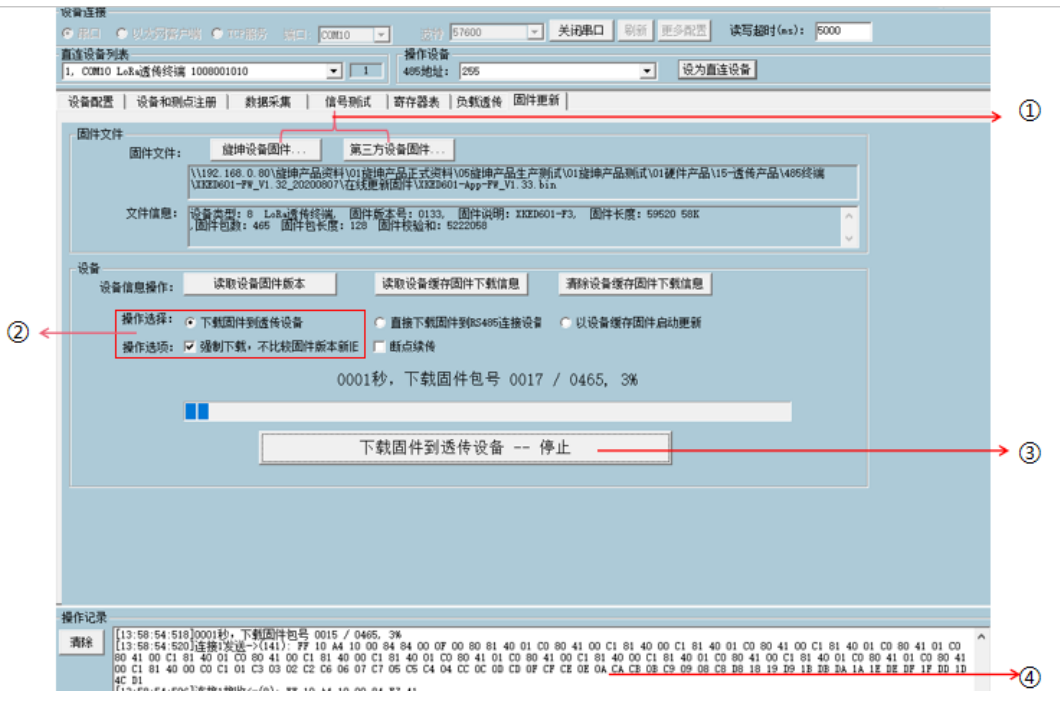

图 16

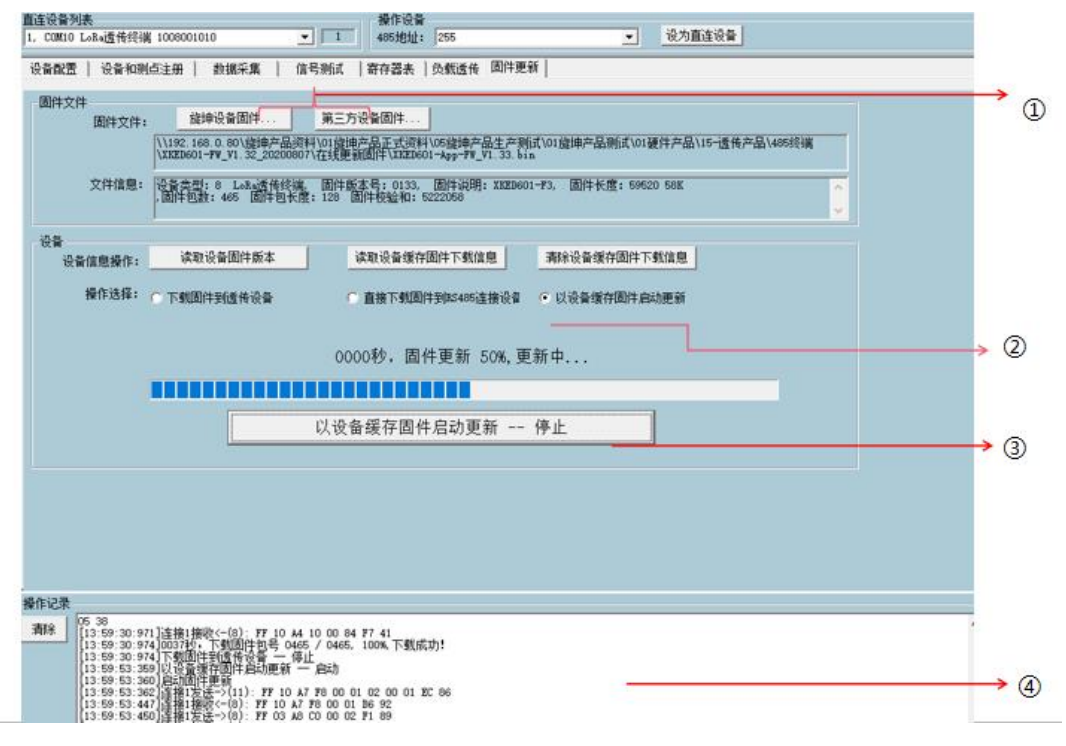

图 17

<span id="page-18-0"></span>**7. 安装固定**

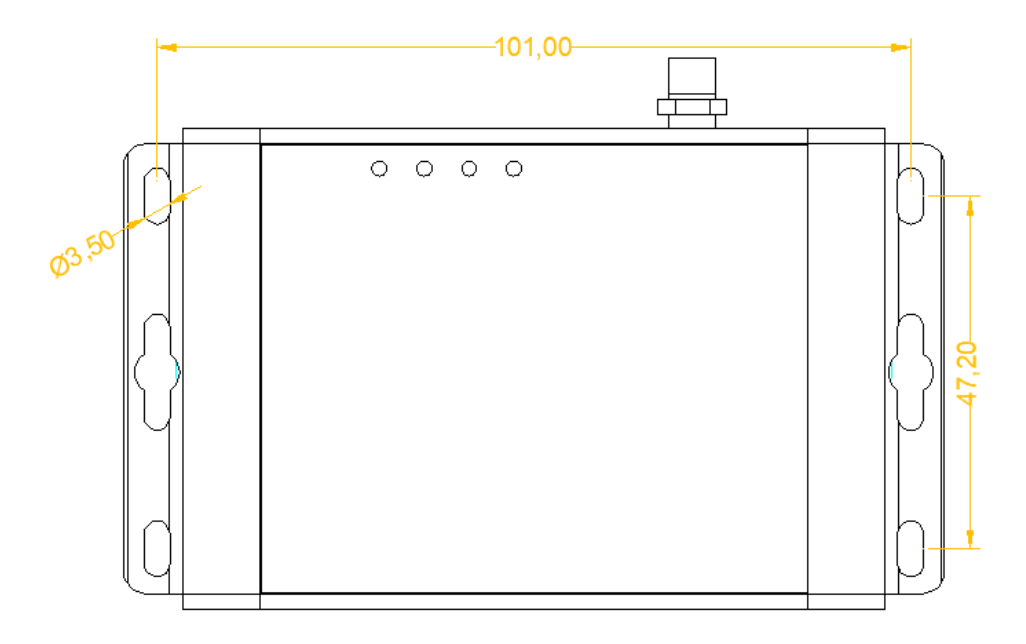

产品两侧有 6 个长形安装孔, 适合 M3 螺丝。中间两个孔为挂装螺丝孔, 两 边 4 个为固定安装孔。

## <span id="page-19-0"></span>**8. 安全注意事项**

#### <span id="page-19-1"></span>8.1. 不防水

LoRa 透传终端 XKED601-F3 不具备防水功能,使用时需避免雨淋和浸泡,户 外安装时建议安装在防水箱内。

### <span id="page-19-2"></span>**9. 重要申明**

1、广州旋坤信息科技有限公司保留对本说明书中所有内容的最终解释权及修改 权。

2、由于随着产品的硬件及软件的不断改进,本说明书可能会有所更改,恕不另 行告知,最终应以最新版的说明书为准。

## <span id="page-19-3"></span>**10. 制造商信息**

- 制造商 :广州旋坤信息科技有限公司
- 地址 :广东省广州市黄埔区科学城科学大道 33 号视联大厦 A 栋 518、506
- 电话 : 19925689395 19925689396 020-82036315
- 传真 :020-82036316
- 微信 : 19925689395
- 网址 : xuankuntek.com